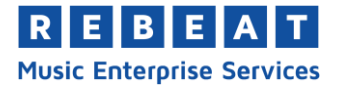

# **YouTube Monetarisierung 3 Schritte zur Monetarisierung deiner Videos**

#### 1. Erstelle Videos und werde beliebt

Um seine Videos auf YouTube monetarisieren zu können muss dein Kanal zuerst eine Hürde von 1000 Abonnenten und 4000 Stunden öffentlicher Watch Time in den letzten 12 Monaten erreichen. Die Watch Time steht hierbei für die gesammelte Zeit, die Nutzer damit verbracht haben deine Videos anzuschauen und das zusammengerechnet auf die letzten 12 Monate. Diese Hürde wurde von YouTube im Jahr 2018 eingeführt, um Werbebetreibern einen höheren Anspruch an Inhaltsqualität der Kanäle garantieren zu können.

Um den Fortschritt der Voraussetzungen deines Kanals zu überprüfen kannst du im YouTube Studio links in der Leiste auf "Monetarisierung" klicken (**1**) und dort findest du eine Übersicht (**2**).

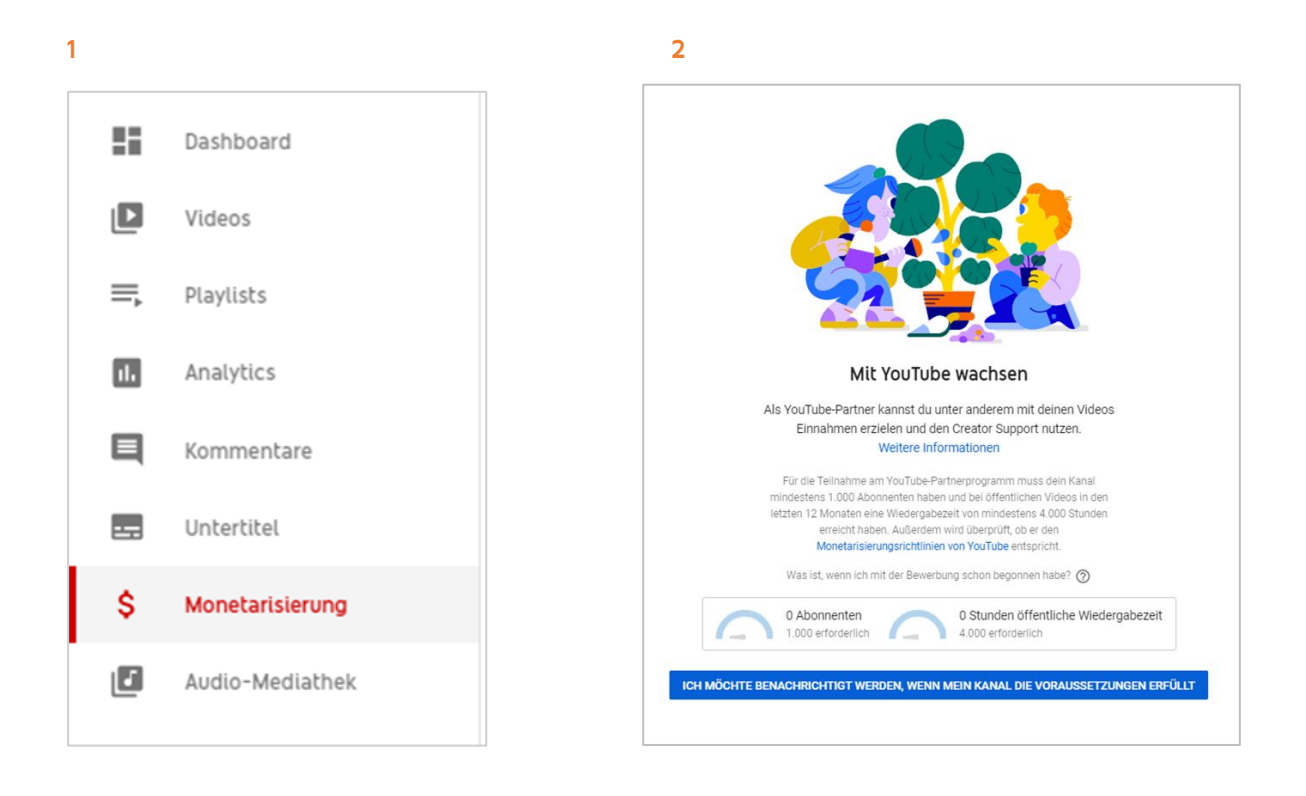

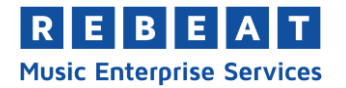

#### 2. Werde YouTube Partner

Sobald du die Voraussetzungen erreicht hast, kannst du am YouTube Partner Programm (YPP) teilnehmen und dich für die Monetarisierung deiner Videos über Google AdSense anmelden. Wenn du wieder auf "Monetarisierung" klickst, siehst du, dass drei Schritte erfüllt werden müssen, um am YPP teilnehmen zu können (**3**).

**3**

## Kanalmonetarisierung

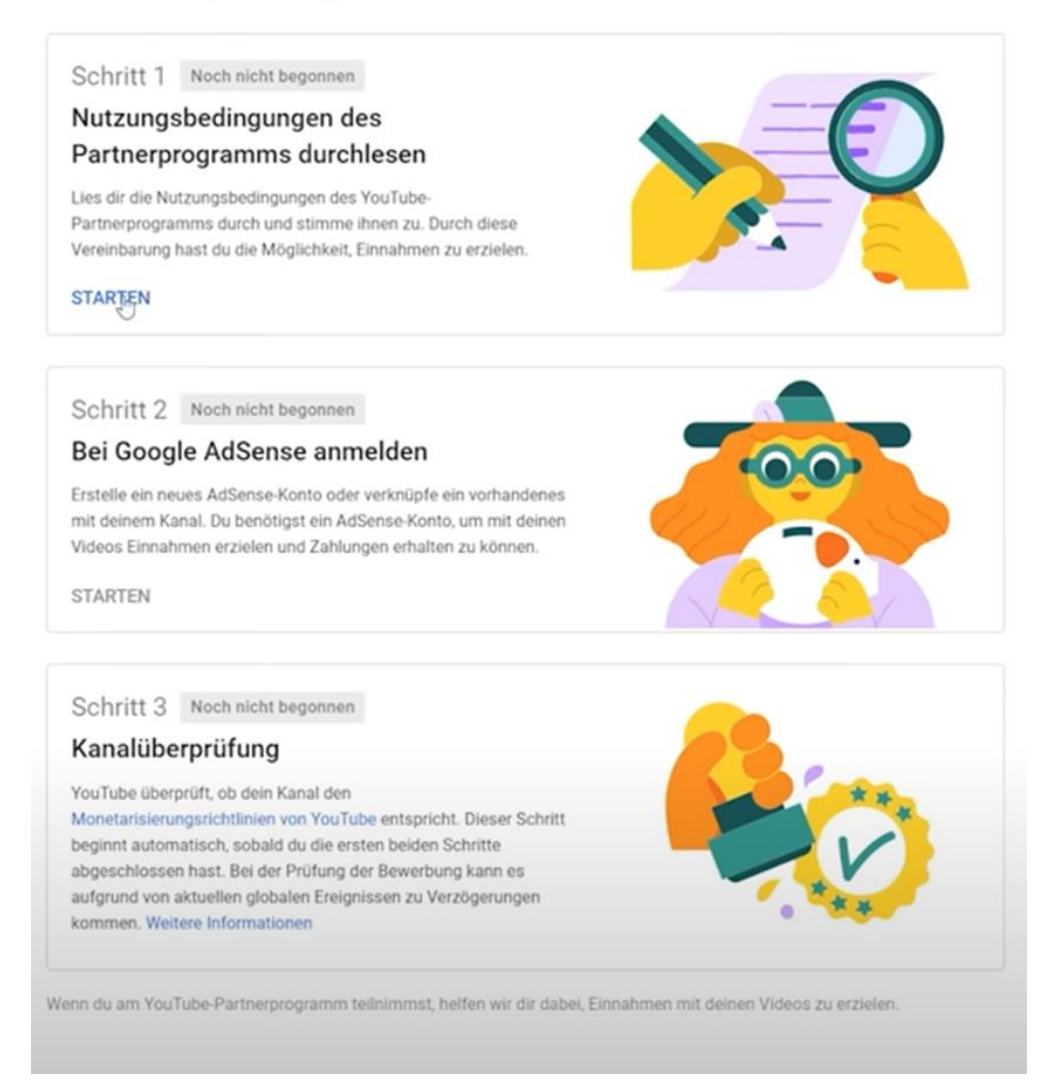

Der erste Schritt hierbei ist ganz einfach: Klicke unter Schritt 1 auf "STARTEN", um die Nutzungsbedingungen des Partnerprogramms durchzulesen. Sobald du sie gelesen hast, markierst du unten die notwendigen Felder mit einem Häkchen und klickst dann unten auf "BEDINGUNGEN ANNEHMEN".

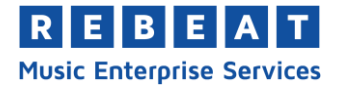

**4**

Schritt 2 verlangt, dass du einen Google AdSense Account erstellt, insofern du noch keinen hast. Klicke hierfür einfach wieder auf die Schaltfläche "STARTEN", klicke im neuen Fenster auf den Pfeil und wähle aus ob du einen Account hast oder nicht (**4**). Anschließend klickst du auf "WEITER" und wirst zur Kontoauswahl von Google geleitet, bei der du dein Konto auswählen solltest, das mit deinem YouTube Account verknüpft ist.

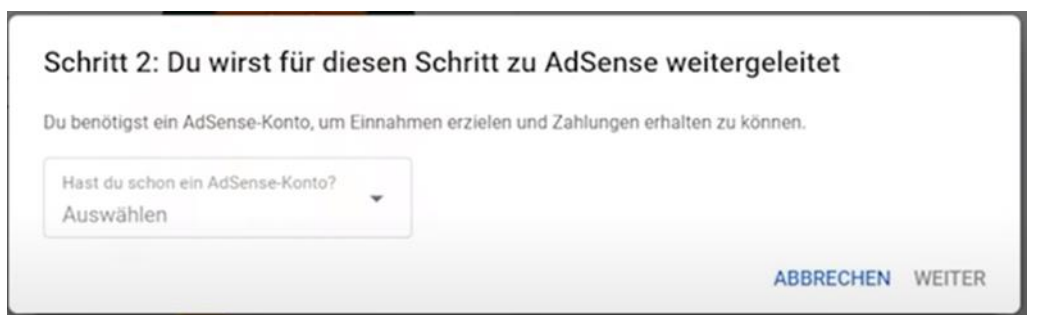

Deine Website, also die Adresse deines YouTube Kanals sollte schon automatisch eingetragen sein. Folge nun weiterhin den Schritten und gib an aus welchem Land du kommst. Akzeptiere anschließend die Nutzungsbedingungen und klicke auf "Konto erstellen".

Daraufhin wirst du auf die Startseite deines AdSense Accounts geleitet. Dort kannst und solltest du deine Nutzerdaten überprüfen, damit der Account die zukünftigen Einnahmen auch richtig zuweisen kann. Sobald du die Daten gespeichert hast, wirst du gefragt deine Telefonnummer einzugeben, damit dir ein Bestätigungscode zugesendet werden kann. Diesen gibst du nach Erhalt ein und wirst daraufhin wieder auf deine YouTube Kanalseite geleitet.

Unter Schritt 2 auf der Monetarisierungsseite sollte nun "In Bearbeitung" stehen, da die Verknüpfung ein paar Stunden dauern kann.

### **3. Prüfung und Freischaltung durch YouTube**

Für Schritt 3 brauchst du nichts zu unternehmen, denn dieser Schritt wird von YouTube selbst in die Hand genommen. Hierbei wird dein Kanal von YouTube unter die Lupe genommen und es wird überprüft ob deine hochgeladenen Inhalte auch den YouTube Richtlinien entsprechen.

Sobald dein Kanal überprüft und fürs YPP akzeptiert wurde, wird dir eine E-Mail zugesendet und du bekommst oben im Fenster des YouTube Studios eine Benachrichtigung (**5**).

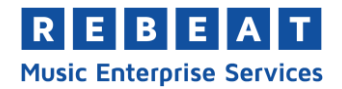

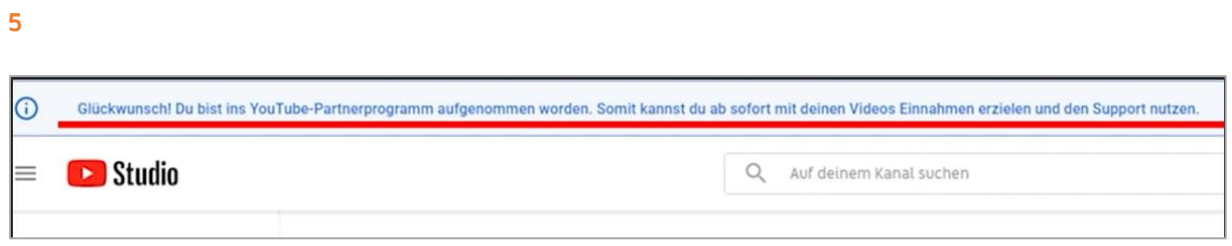

Wenn du dort klickst, wirst du zu den Monetarisierungseinstellungen weitergeleitet (**6**).

**6**

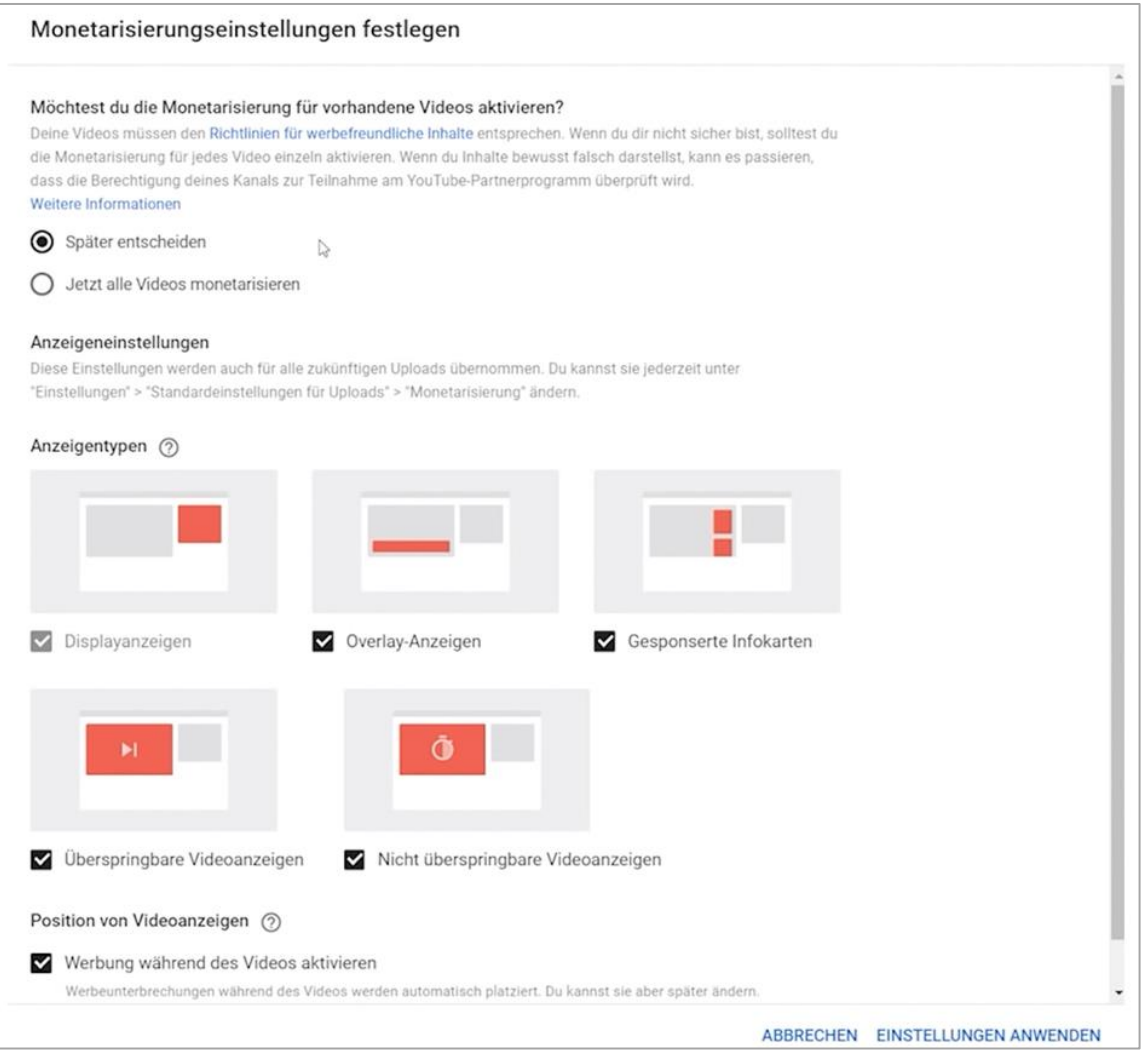

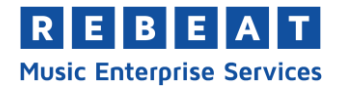

Im Folgenden findest du noch ein paar nützliche Links, die dich mit mehr Informationen versorgen:

- Videos hochladen und Werbeanzeigen aktivieren https://support.google.com/youtube/answer/7561938?hl=de
- Welche Arten von Inhalten kann ich monetarisieren? https://support.google.com/youtube/answer/2490020?hl=de
- Richtlinien für Werbefreundliche Inhalte https://support.google.com/youtube/answer/6162278?hl=de&ref\_topic=9285925
- Übersicht über die Monetarisierungssymbole in YouTube Studio https://support.google.com/youtube/answer/9208564?hl=de&ref\_topic=9285925